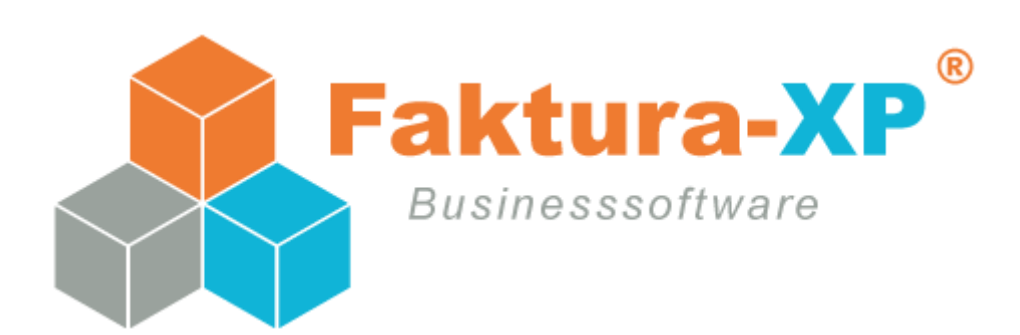

# Handlungsanweisung

# Fiskaldaten-Export

Version 2.2 Stand 20.08.2019\*

### **Inhaltsverzeichnis**

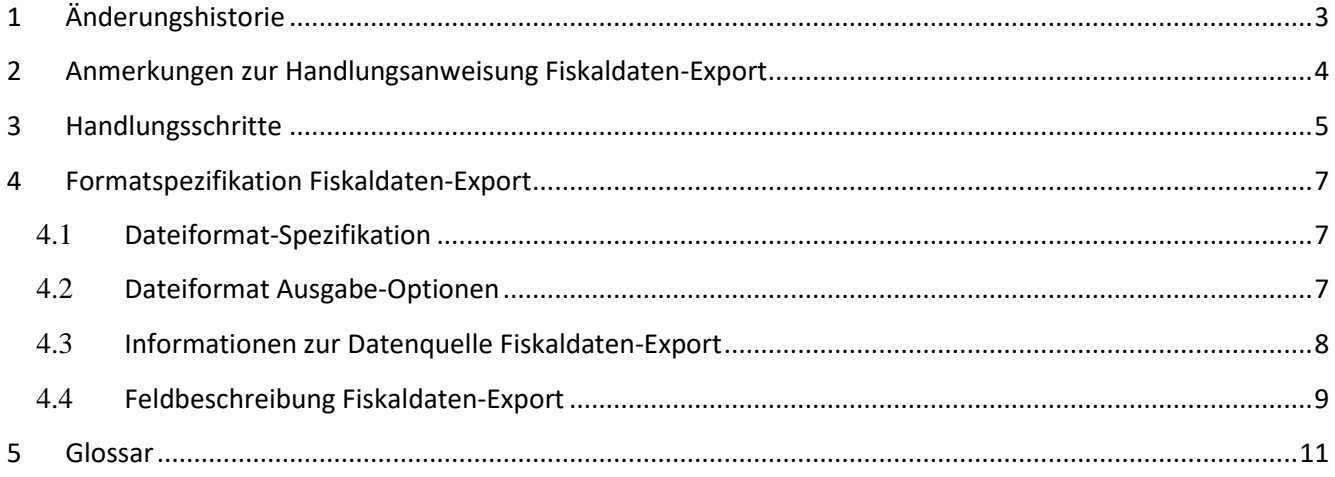

# <span id="page-2-0"></span>**1 Änderungshistorie**

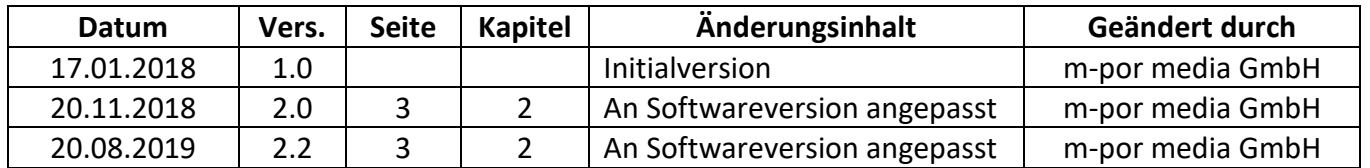

#### <span id="page-3-0"></span>**2 Anmerkungen zur Handlungsanweisung Fiskaldaten-Export**

- [1] Die aktuellen Softwareversionen 5.0 besitzen einen IDEA Datenkonformen Datenexport für die Finanzprüfung in Deutschland und der EU.
- [2] Ein vollständiger und lückenloser Datenexport ist auch mit vorherigen Versionen mittels der integrierten Exportfunktion "FIBU-Export" und auch mit der Exportfunktion "DATEV-Export" bereits erfüllt.

Die Datendateien die mit den im Abschnitt 2 beschriebenen Exportfunktionen erstellt wurden liegen nach einem Export in unkomprimierter Form als CSV-Format bzw. Textformat vor und sind mit den entsprechenden Auswertungsprogrammen importierbar und zu verarbeiten.

Eine Ansicht der Datendateien aus diesen Exporten ist ebenfalls mit jedem einfachen Texteditor (z.B. Notepad) möglich.

[3] Die in Abschnitt 1 und Abschnitt 2 erwähnten Exportmöglichkeiten berücksichtigen die Leitlinien der GOBD. GoBD steht für "Grundsätze zur ordnungsmäßigen Führung und Aufbewahrung von Büchern, Aufzeichnungen und Unterlagen in elektronischer Form sowie zum Datenzugriff".

Die Leitlinien der GoBD wurden durch das Bundesministerium der Finanzen (BMF) mit dem Schreiben vom 14.11.2014 veröffentlicht und gelten für alle Veranlagungszeiträume ab dem 31.12.2014.

[4] Mit dieser Schnittstelle können sie einen vollständigen und lückenlosen Datenexport als Datei erstellen.

Diese Datendatei liegt dann in unkomprimierter Form im CSV-Format bzw. Textformat vor. Die Datei ist IDEA Datenkonform. Eine Ansicht der Datendatei ist aber auch mit jedem einfachen Texteditor (z.B. Notepad) möglich.

#### <span id="page-4-0"></span>**3 Handlungsschritte**

- [1] Die in diesem Kapitel beschriebenen Handlungsschritte werden innerhalb der Warenwirtschaftssoftware Faktura-XP durchgeführt. Diese muss gestartet und ein Mitarbeiter mit Administratorrechten oder Rechten zum Export der Fiskaldaten angemeldet sein.
- [2] Innerhalb der Warenwirtschaftssoftware Faktura-XP navigieren Sie mittels des Navigationsmenüs am linken Bildschirmrand auf die Menüpunkte "Buchhaltung(1)  $\rightarrow$  Import / Export (2)  $\rightarrow$  Fiskaldaten-Export (3)".

Es öffnet sich der Dialog zum Fiskaldaten-Export für den aktuell verbundenen Mandanten und dessen Datenbank.

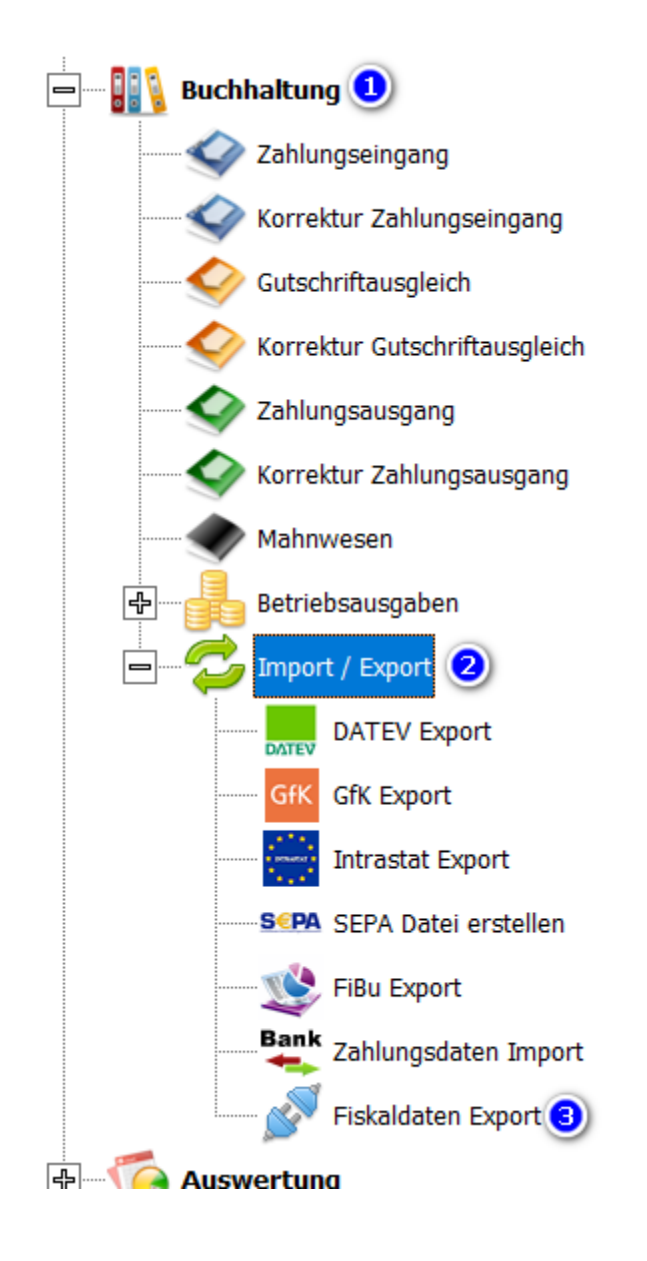

[3] Der nun erscheinende Fiskaldaten Export exportiert die gesamten Rechnungs- und Gutschriftdaten des aktuell verbundenen Mandanten. Wählen Sie im Bereich "Ausgabeauswahl" aus, ob der Export auf der lokalen Festplatte oder einem angeschlossenen externen Datenträger oder USB-Stick geschehen soll. Klicken Sie hierfür bei (1) den entsprechenden Menüpunkt an.

Wählen Sie im Bereich "Zeitraum" aus, auf welchem Zeitraum sich der Export beziehen soll. Hierbei kann ein selbst definierter Zeitraum angegeben werden oder der gesamte in der Datenbank verfügbare Zeitraum (2).

Über die Schaltfläche "Pfad öffnen" (3) des jeweilig ausgewählten Menüpunkts können Sie das eingestellte Verzeichnis öffnen um an das Export-Ergebnis zu gelangen.

Sind alle Einstellungen getätigt, klicken Sie auf die Schaltfläche Export (4) um den Fiskaldaten-Export zu starten.

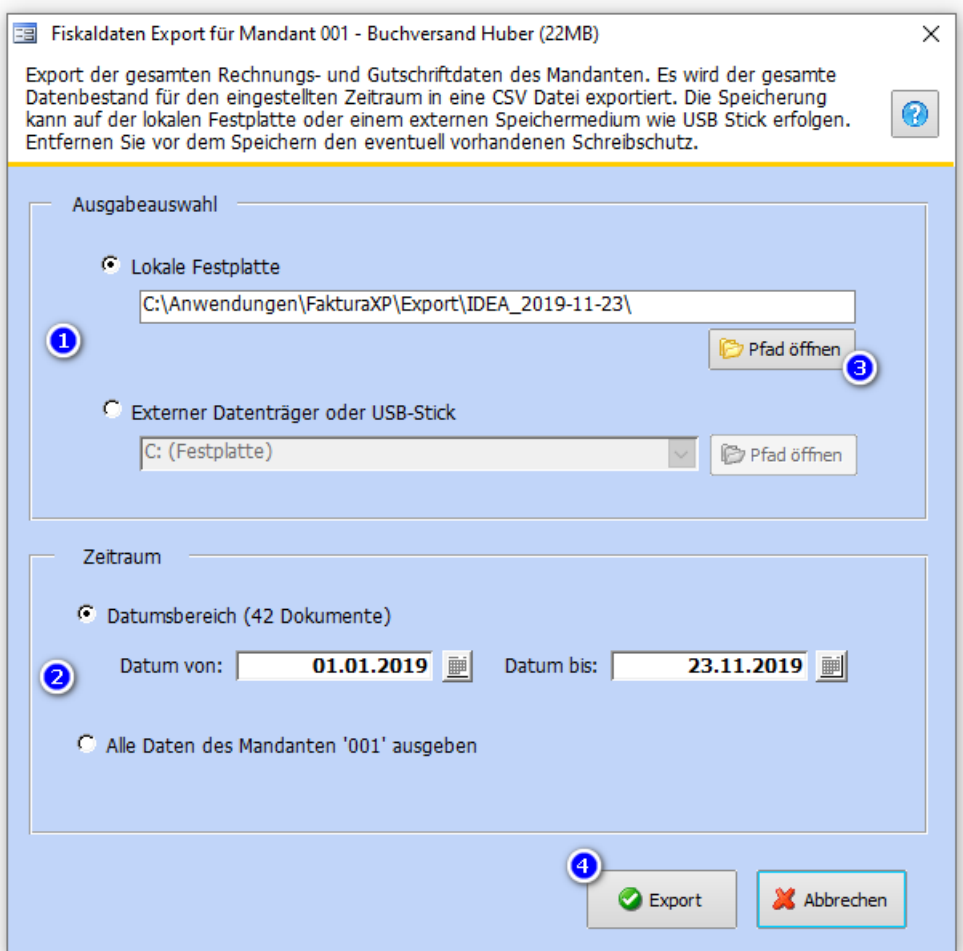

[4] Die nun exportierte Datendatei kann nun mit einem beliebigen Anwendungsprogramm (z.B. Notepad, Excel) geöffnet und analysiert werden.

#### <span id="page-6-0"></span>**4 Formatspezifikation Fiskaldaten-Export**

- [1] Nachfolgend wird der Aufbau der mittels des Fiskaldaten-Export erstellten Datendatei beschrieben
- [2] Die erstellte Datei lässt sich mit Texteditoren wie z.B. Notepad, aber auch mit Tabellenkalkulationsprogrammen wie Excel öffnen, einsehen und analysieren.
- [3] Die Exportierten Daten entsprechen unverändert den Stand der Daten aus der Warenwirtschaft
- [4] In der in Kapitel 4.4 beschriebenen Feldspezifikation wir die Abkürzung GS für Korrekturrechnung sowie RG für Rechnung verwendet um eine bessere Lesbarkeit zu gewährleisten.

<span id="page-6-1"></span>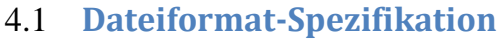

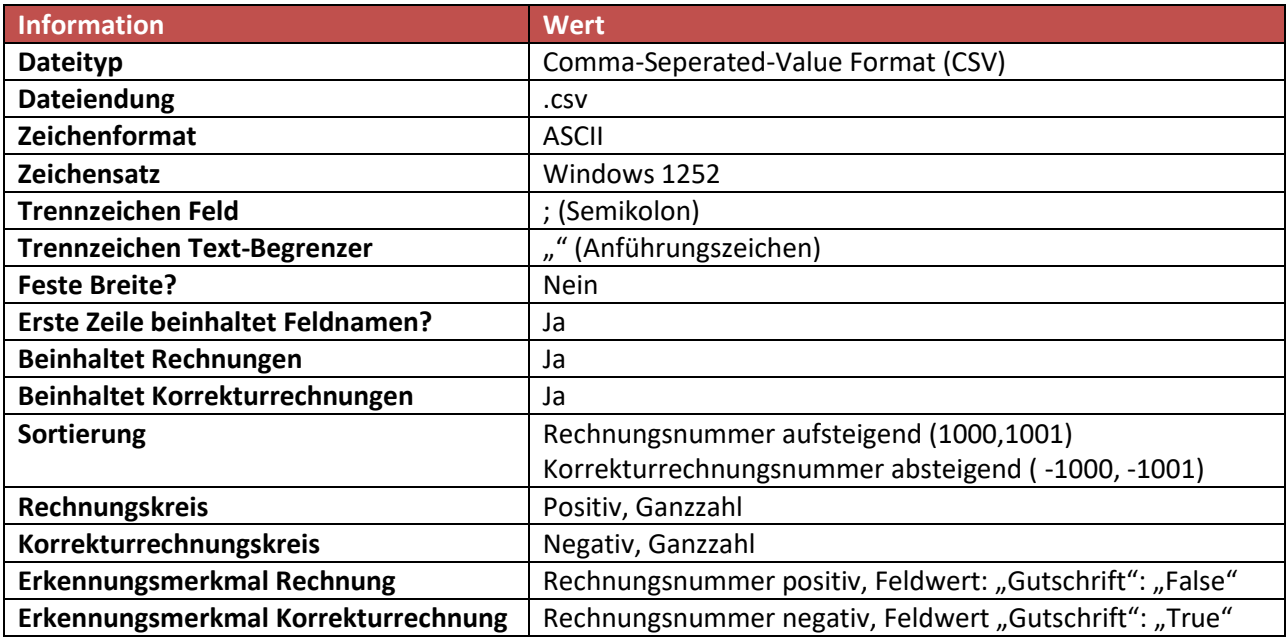

#### <span id="page-6-2"></span>4.2 **Dateiformat Ausgabe-Optionen**

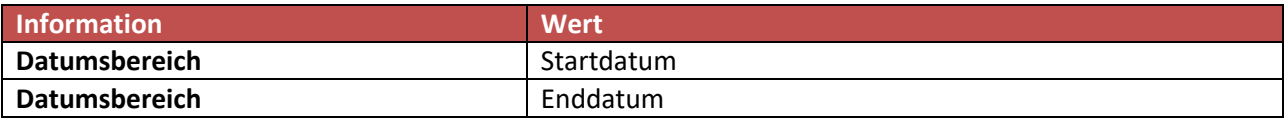

## <span id="page-7-0"></span>4.3 **Informationen zur Datenquelle Fiskaldaten-Export**

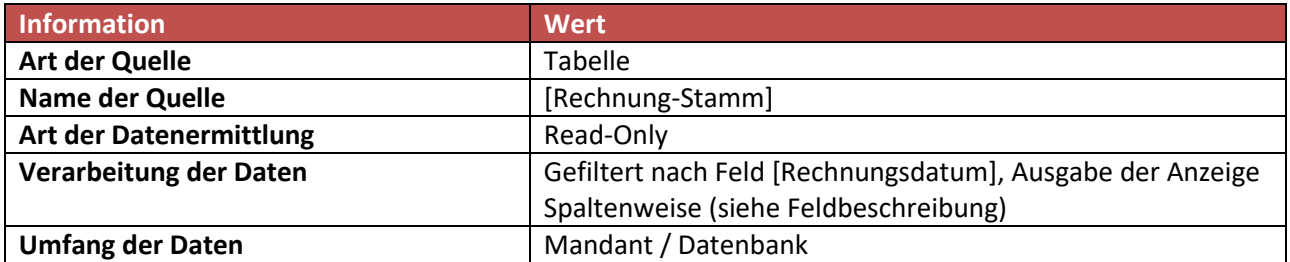

<span id="page-8-0"></span>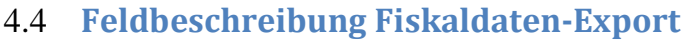

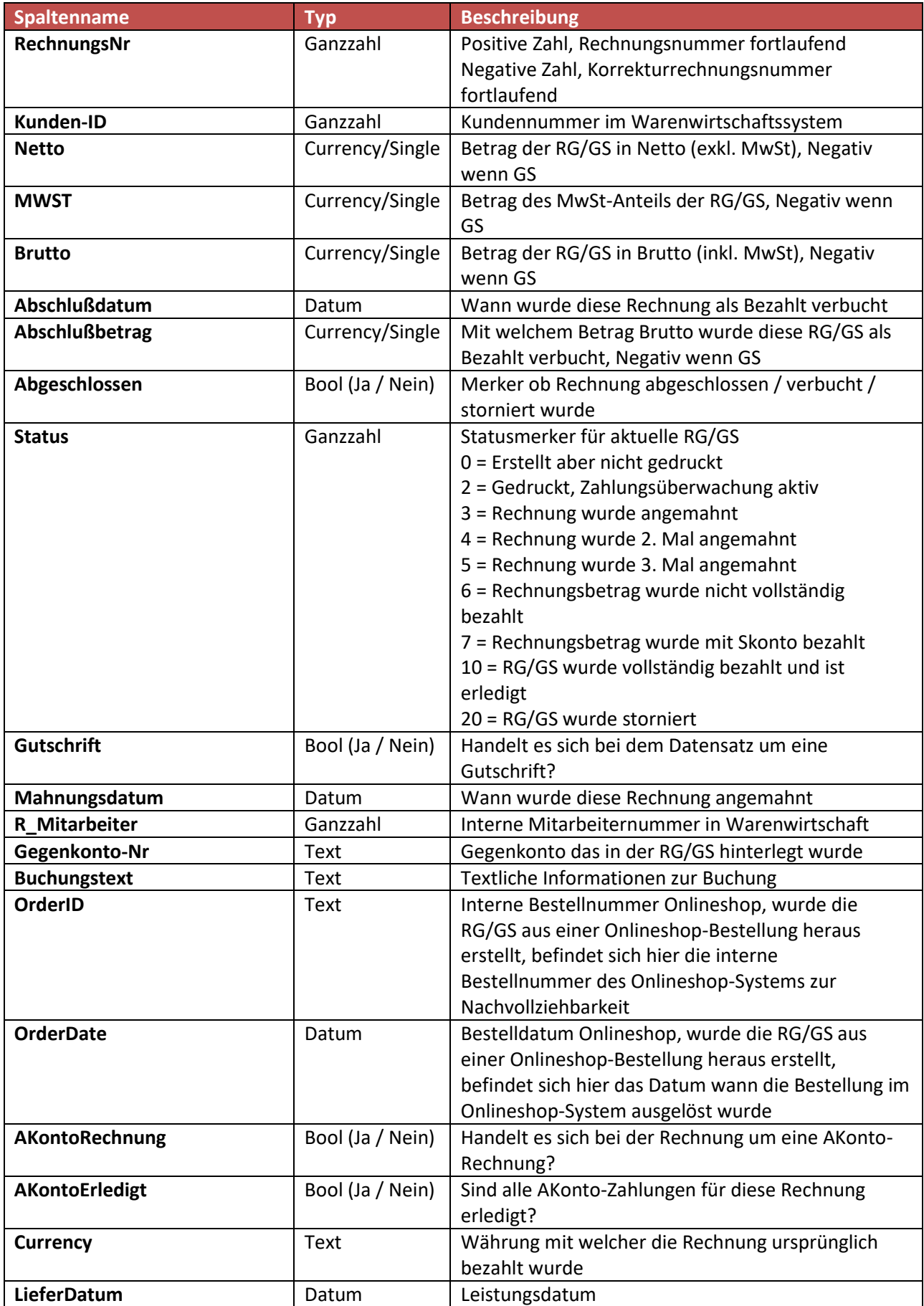

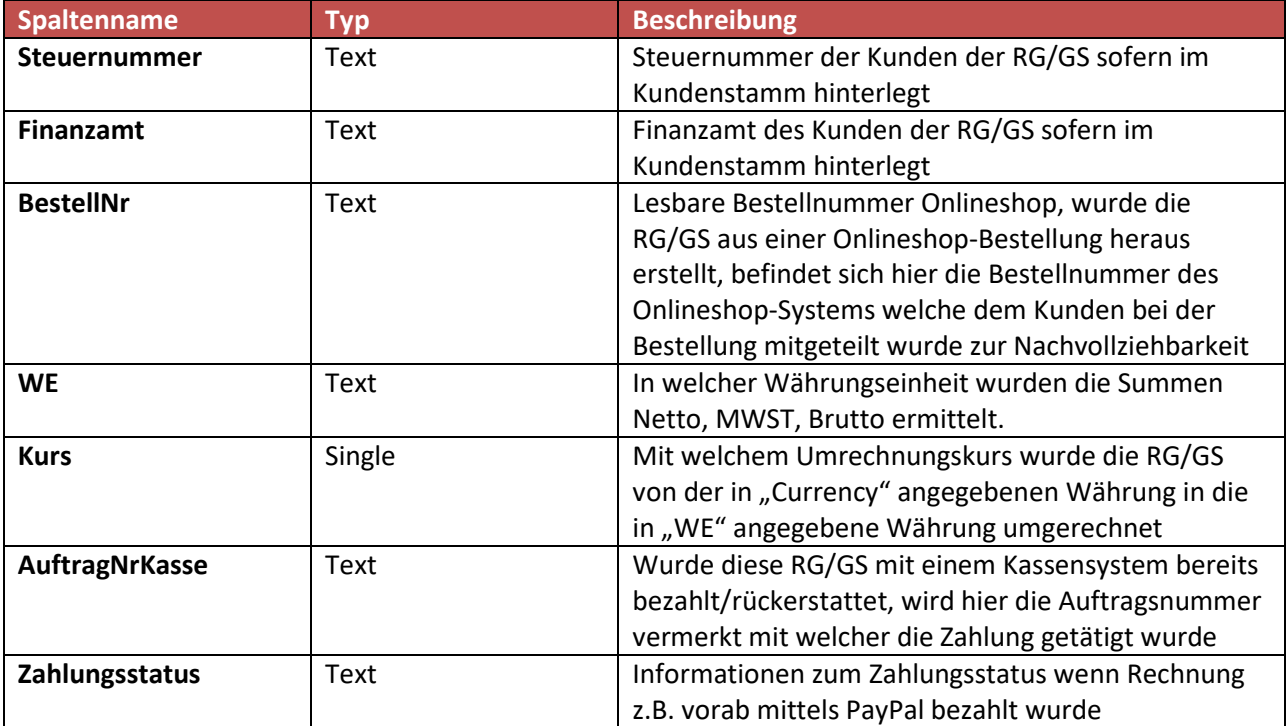

### <span id="page-10-0"></span>**5 Glossar**

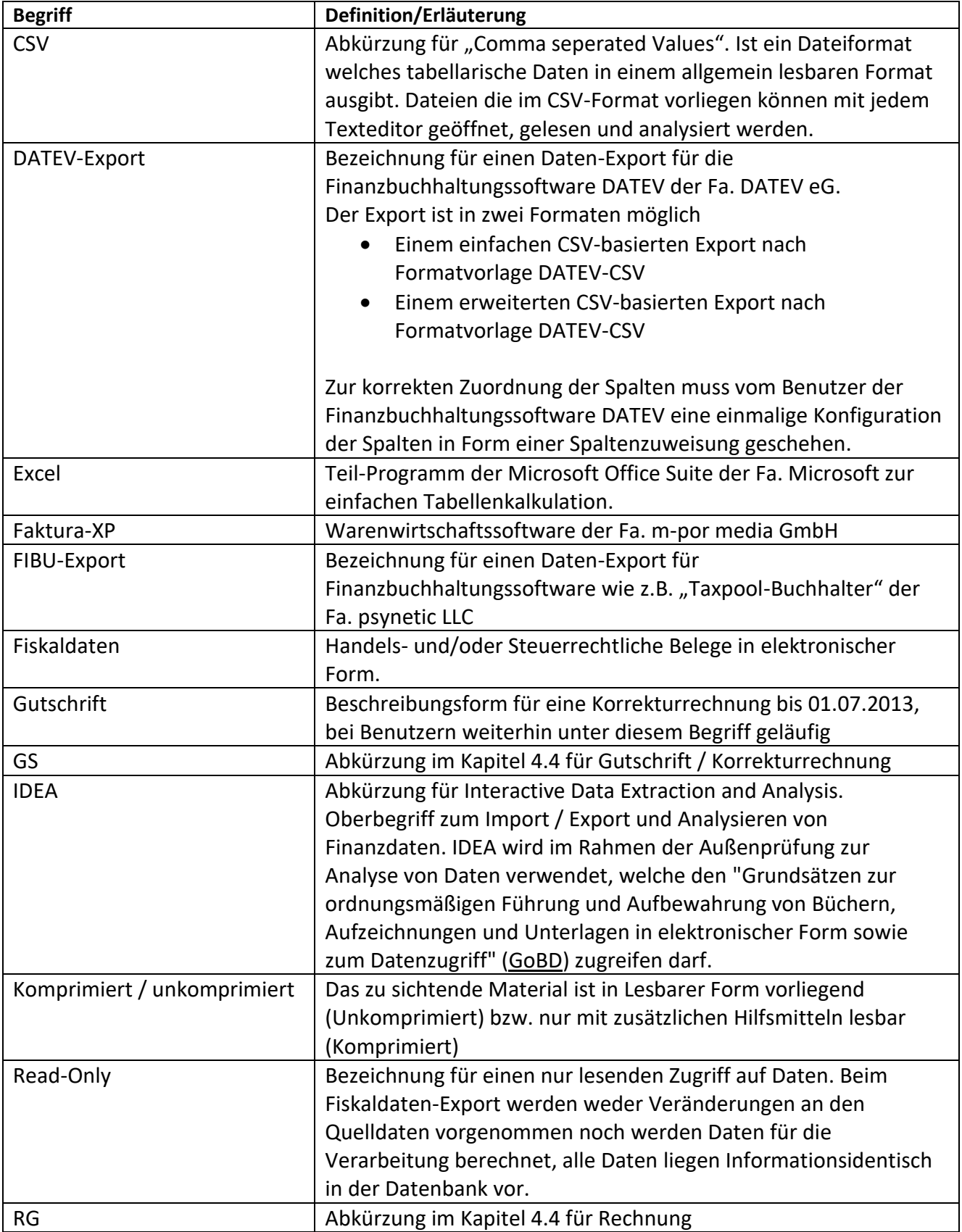